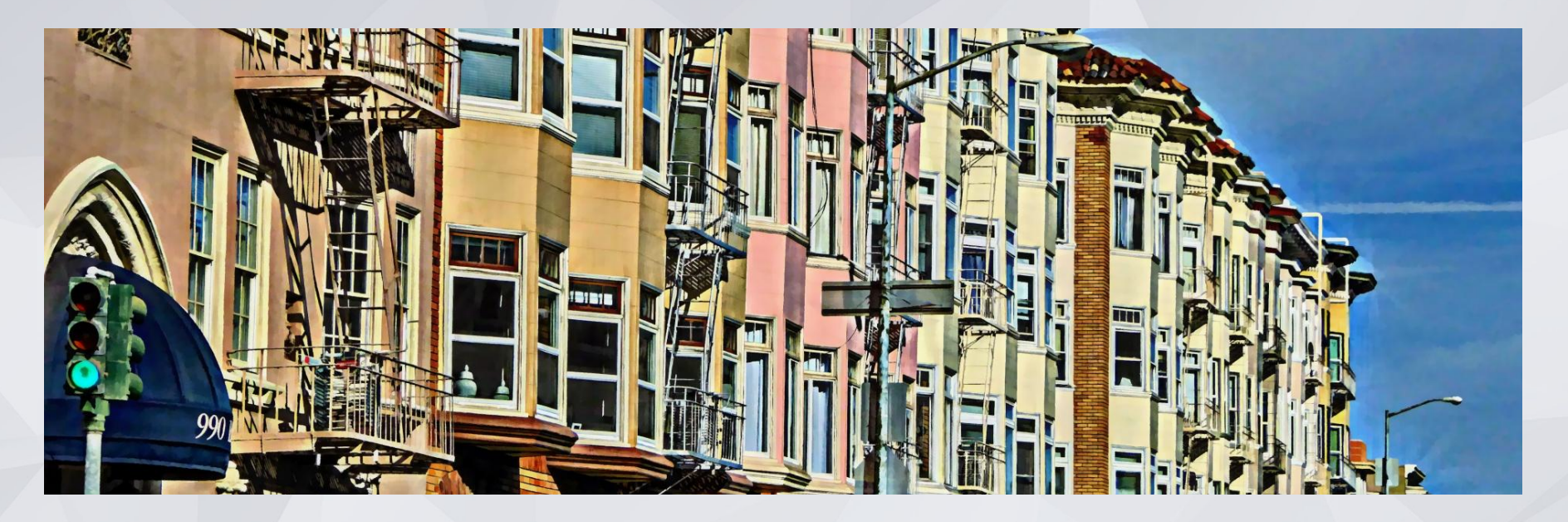

### Homeless Prevention Program Training

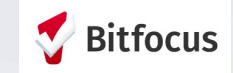

### **Objectives**

Search and Create Clients in the ONE system

Review Clients History

Document Services

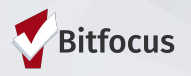

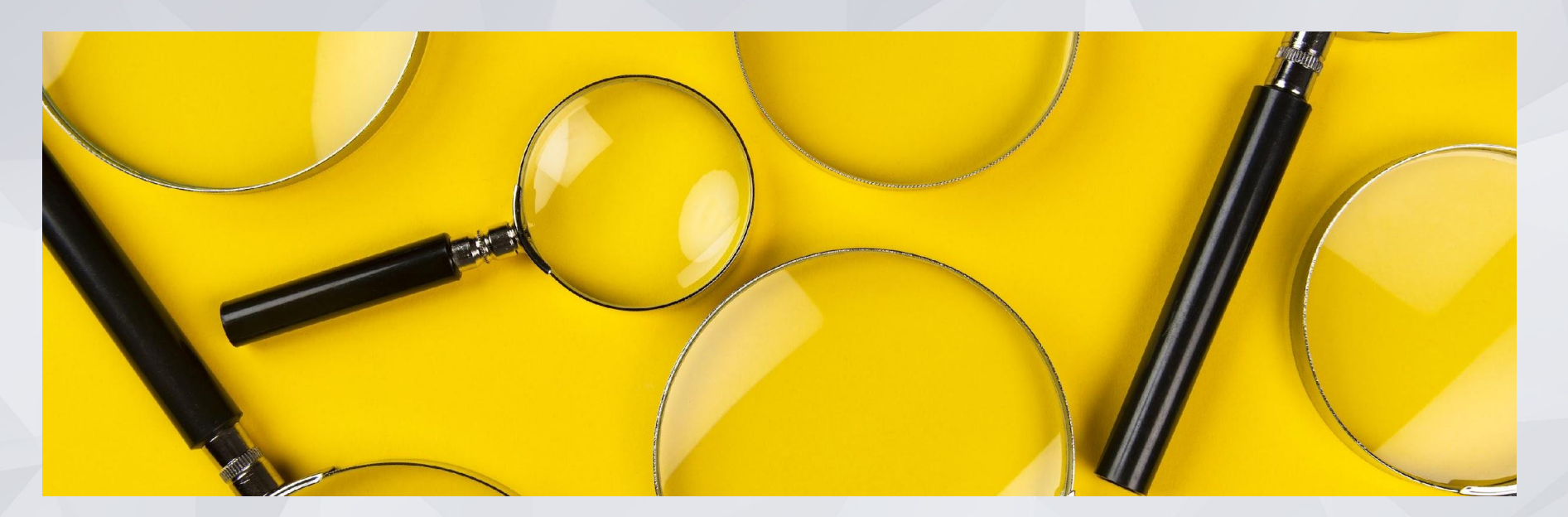

# Searching Clients in the ONE System

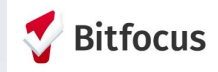

### Creating New Profiles - Searching for Clients in ONE

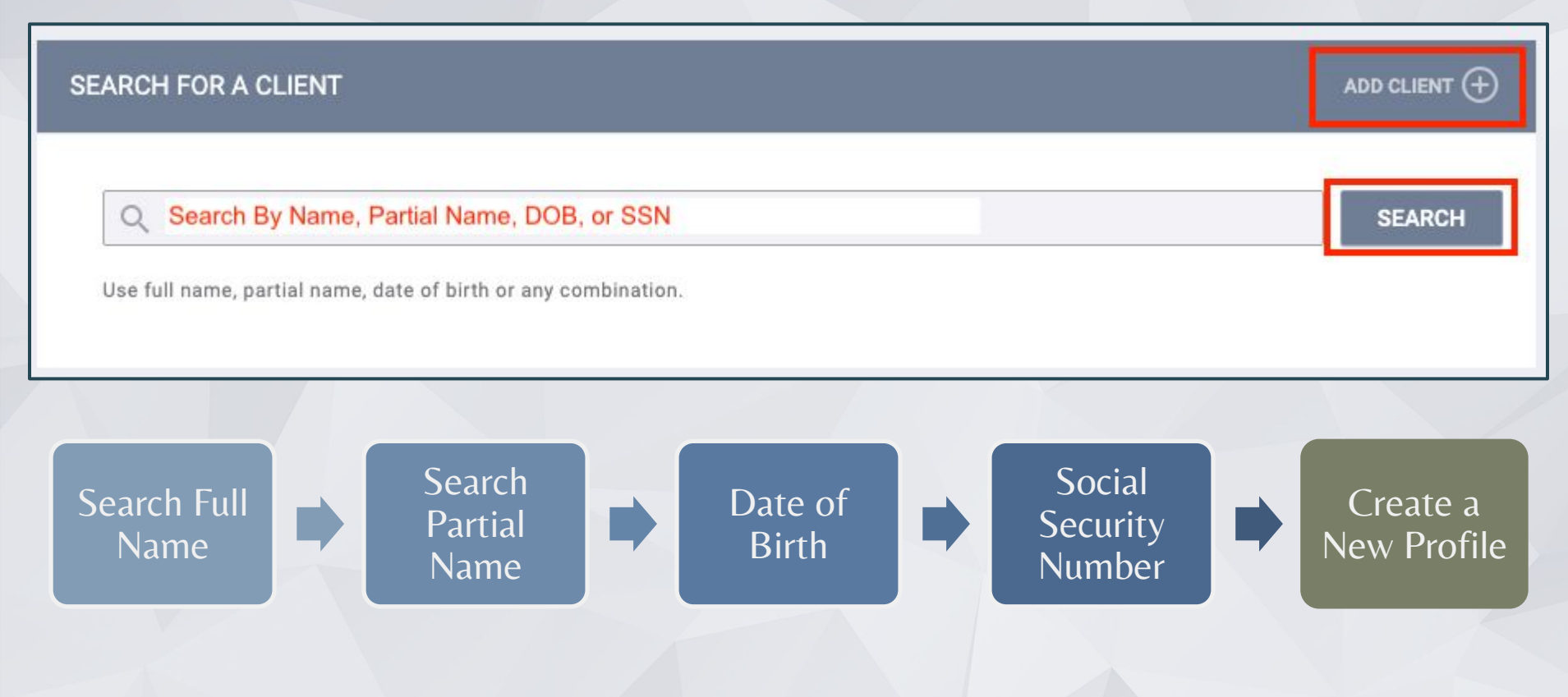

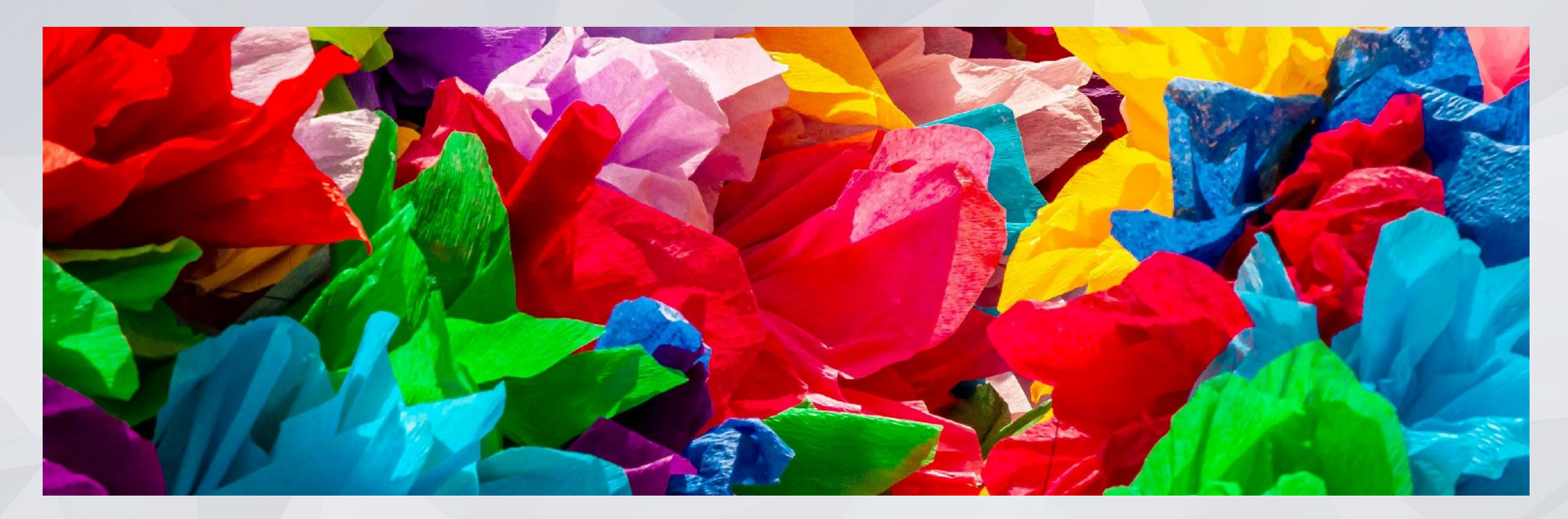

# Creating New Client Profiles

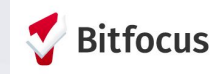

## Creating New Profiles

Please make sure to collect as much information as possible

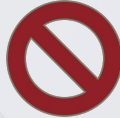

### Avoid using:

- Client refused
- Client Doesn't Know
- Data Not Collected
- Approximate or Partial

### For existing profiles, confirm that all information is correct.

### **Social Security Number**  $\sim$ **Contract Street Quality of SSN** Select  $\checkmark$ **Last Name** 田 **First Name Quality of Name** Select  $\checkmark$ **Quality of DOB** Select  $\checkmark$ Date of Birth  $11$ **Middle Name** None Gender Select  $\checkmark$ Select Race  $\checkmark$  $\checkmark$ Ethnicity Select

**CREATE A NEW CLIENT** 

### Duplicate Clients

### **Charlee Test**

HISTORY SERVICES PROGRAMS ASSESSMENTS NOTES FILES CONTACT LOCATION REFERRALS

#### **CLIENT PROFILE**

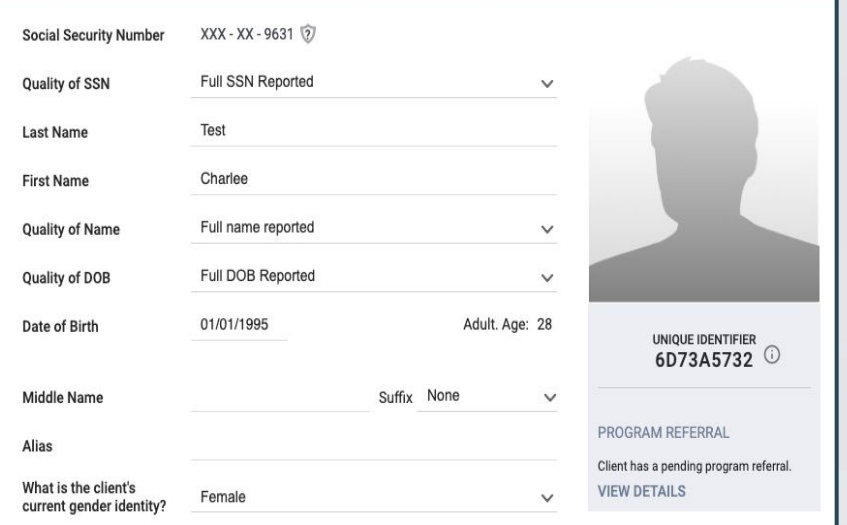

### **Charliee Test**

PROFILE HISTORY SERVICES PROGRAMS ASSESSMENTS NOTES FILES CONTACT LOCATION REFERRALS

#### Changes successfully saved

#### **CLIENT PROFILE**

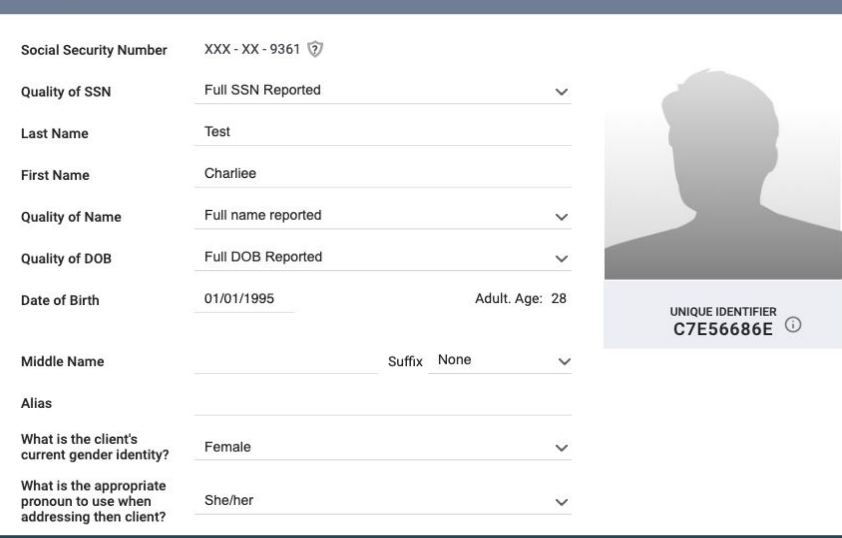

Contact Bitfocus Help Desk to Merge Profiles Bitfocus Help Desk: [onesf@bitfocus.com](mailto:onesf@bitfocus.com) Only include the client's Unique Identifier (UID) when emailing about clients.

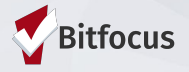

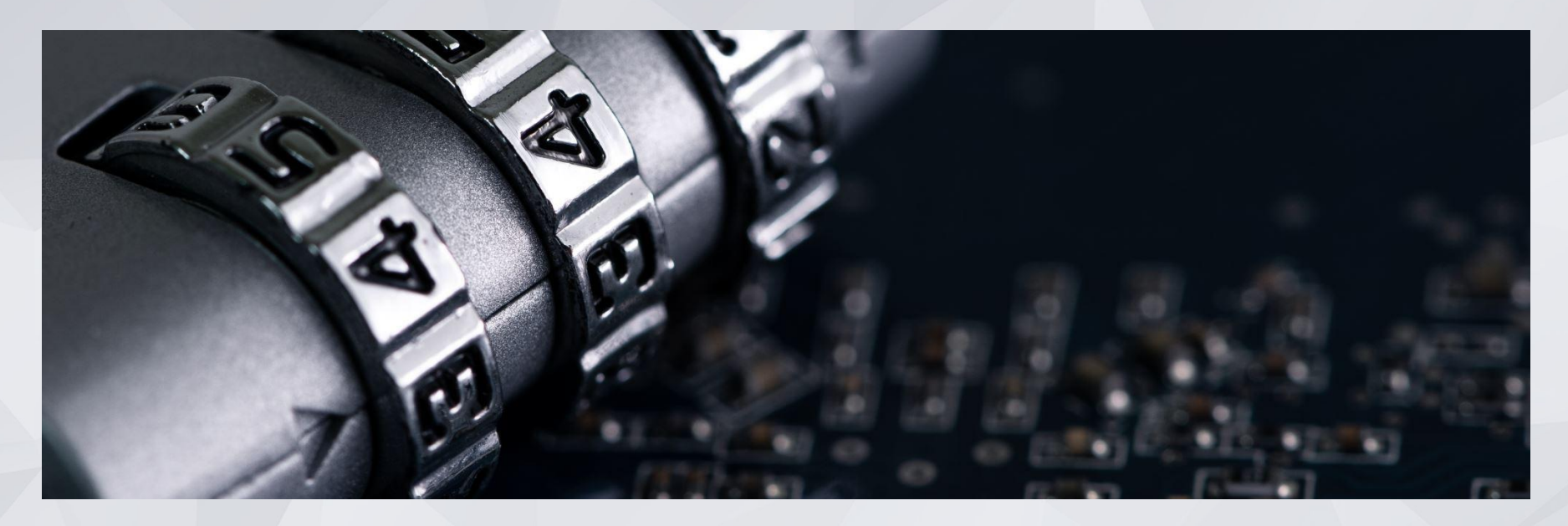

# Release of Information

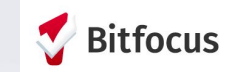

### Release of Information

When creating a new client profile, ONE will prompt you to have the client sign a Release of Information or give verbal consent.

- The Release of Information entered date should correspond with both the date that the client signed the release and the date you created the client profile.
- In the next slide, we will demonstrate where you can upload the corresponding release of information

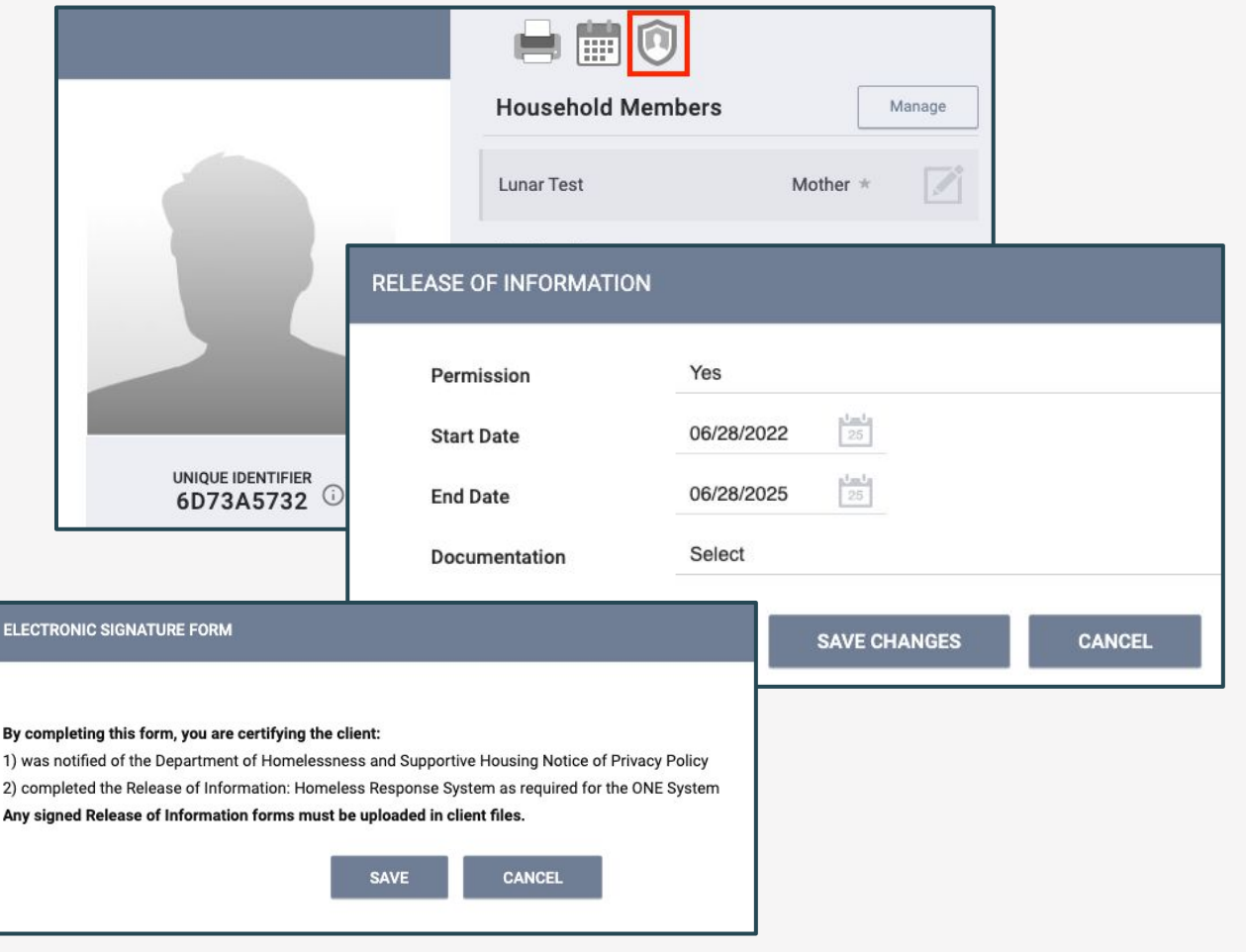

## Uploading an ROI

- Select the files tab on the client profile to upload an ROI.
- Select the category for Release of Information
- Next, use the "Select File" button to upload the document.
- Once the document has been uploaded, click "Add Record"

### **Charlee Test**

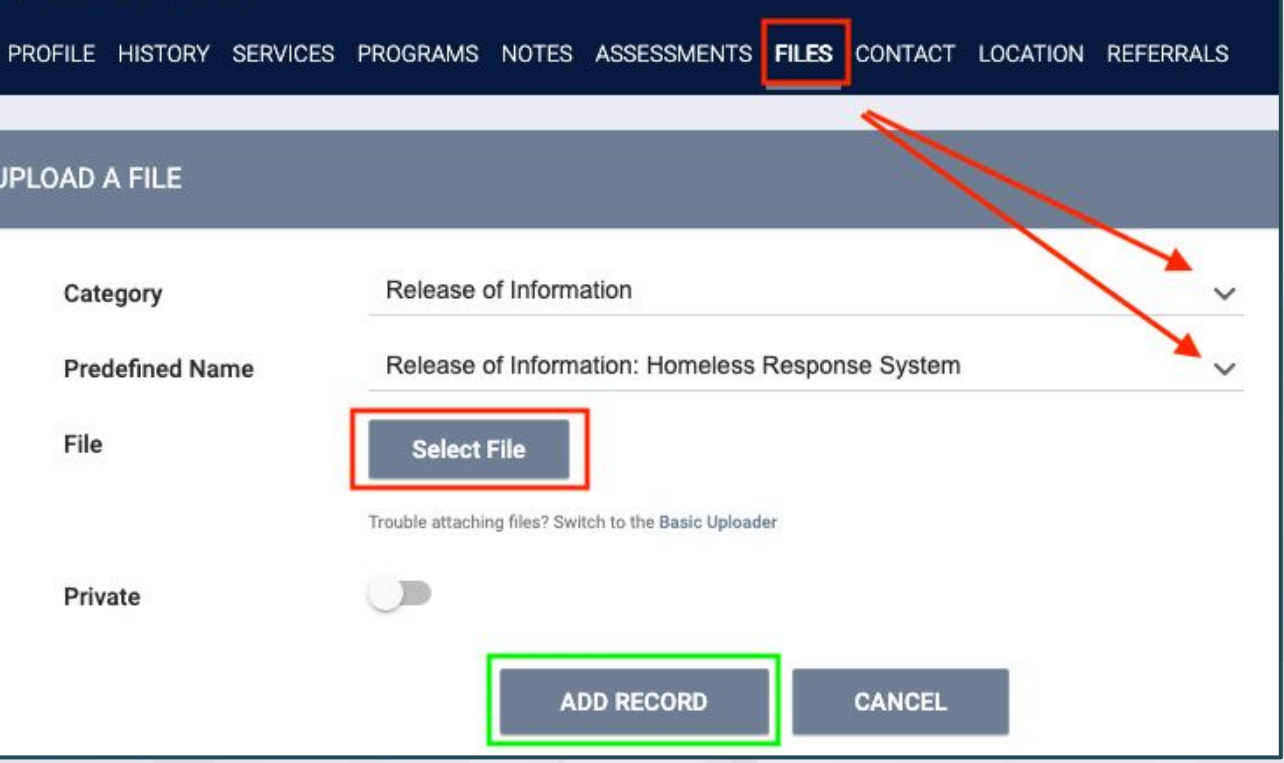

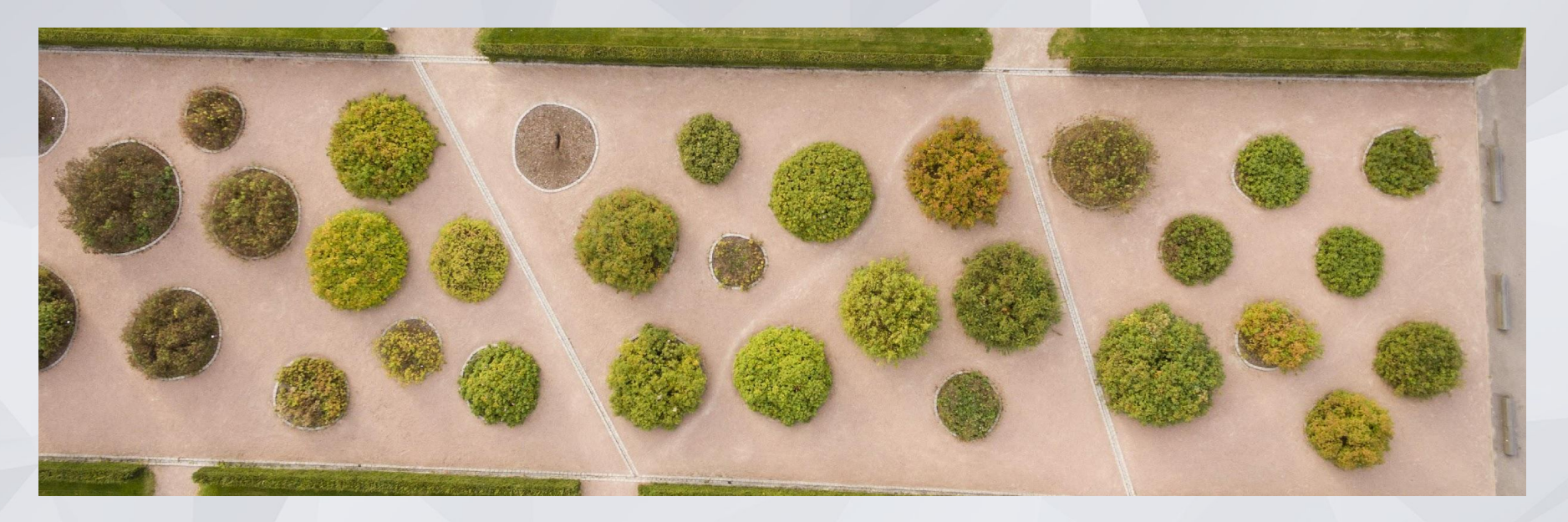

Confidential and Proprietary | © Copyright 2022 Bitfocus, Inc., All Rights Reserved. 11 11 11 11 11 11 11 11 11

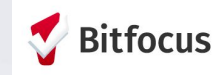

Client information and history can be found throughout the ONE System.

A client's active referrals can be found under the client's Unique Identifier.

You can also find a client's usage of programs, resources, and services by selecting the "History" tab at the client level.

### **Charlee Test**

**PROFILE HISTORY** SERVICES PROGRAMS ASSESSMENTS NOTES FILES CONTACT LOCATION REFERRALS

#### **CLIENT PROFILE**

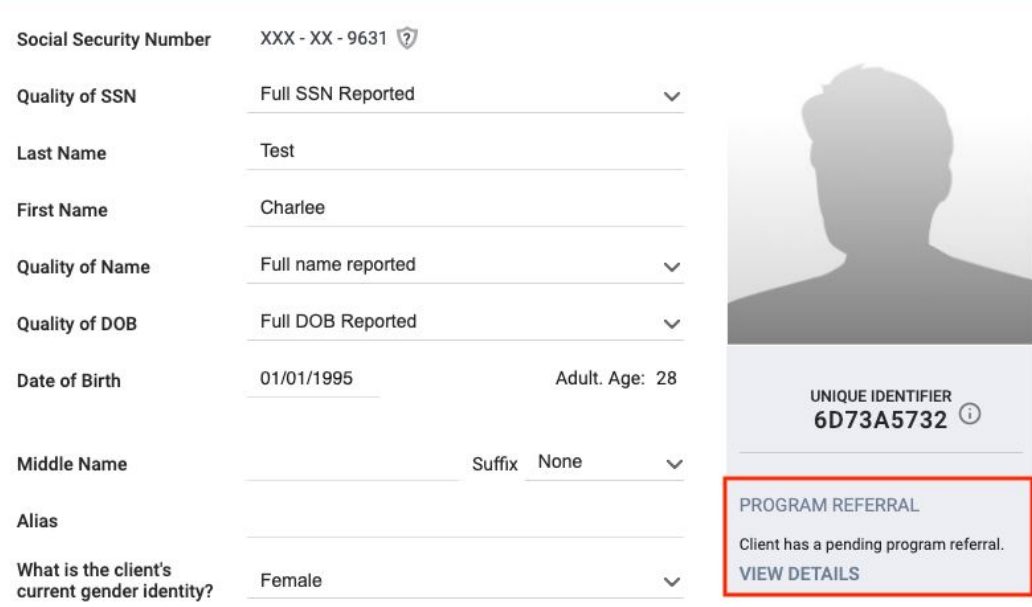

When selecting the "History" tab at the client level, the client's history will show in chronological order of newest to oldest.

The history is color-coded by type which can be referenced at the bottom of the screen on the "History" tab.

You will also notice icons next to certain items.

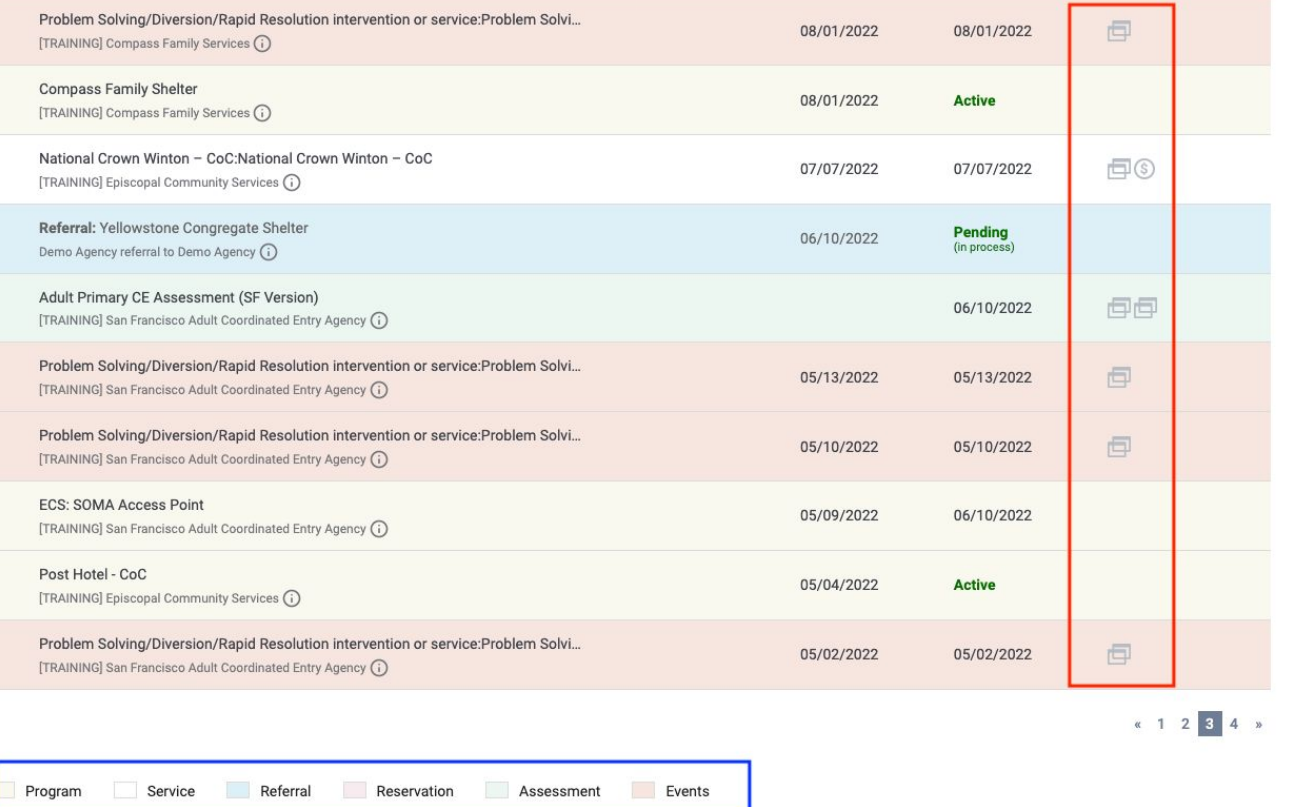

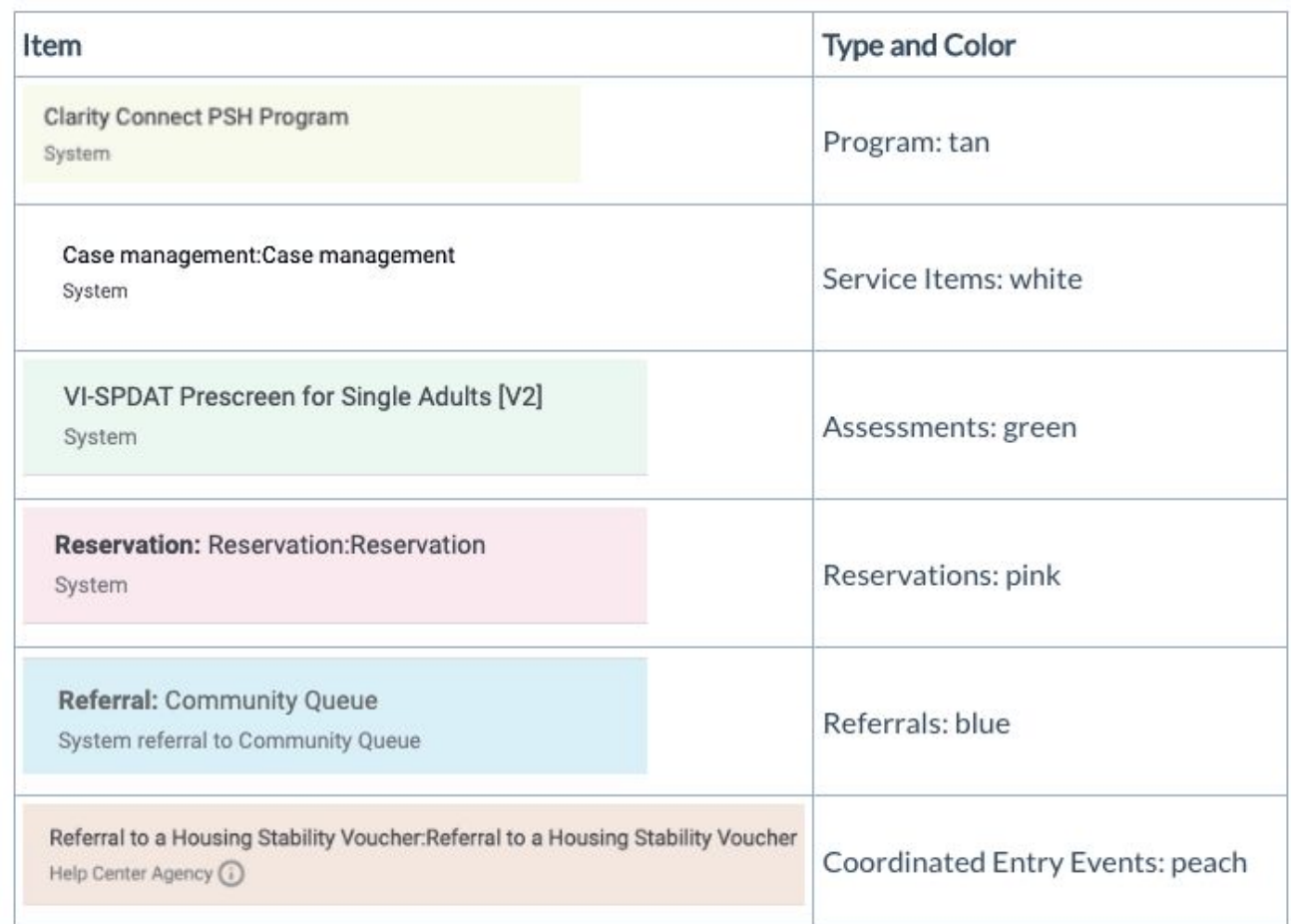

By hovering over each icon, you will be able to view additional information related to the item:

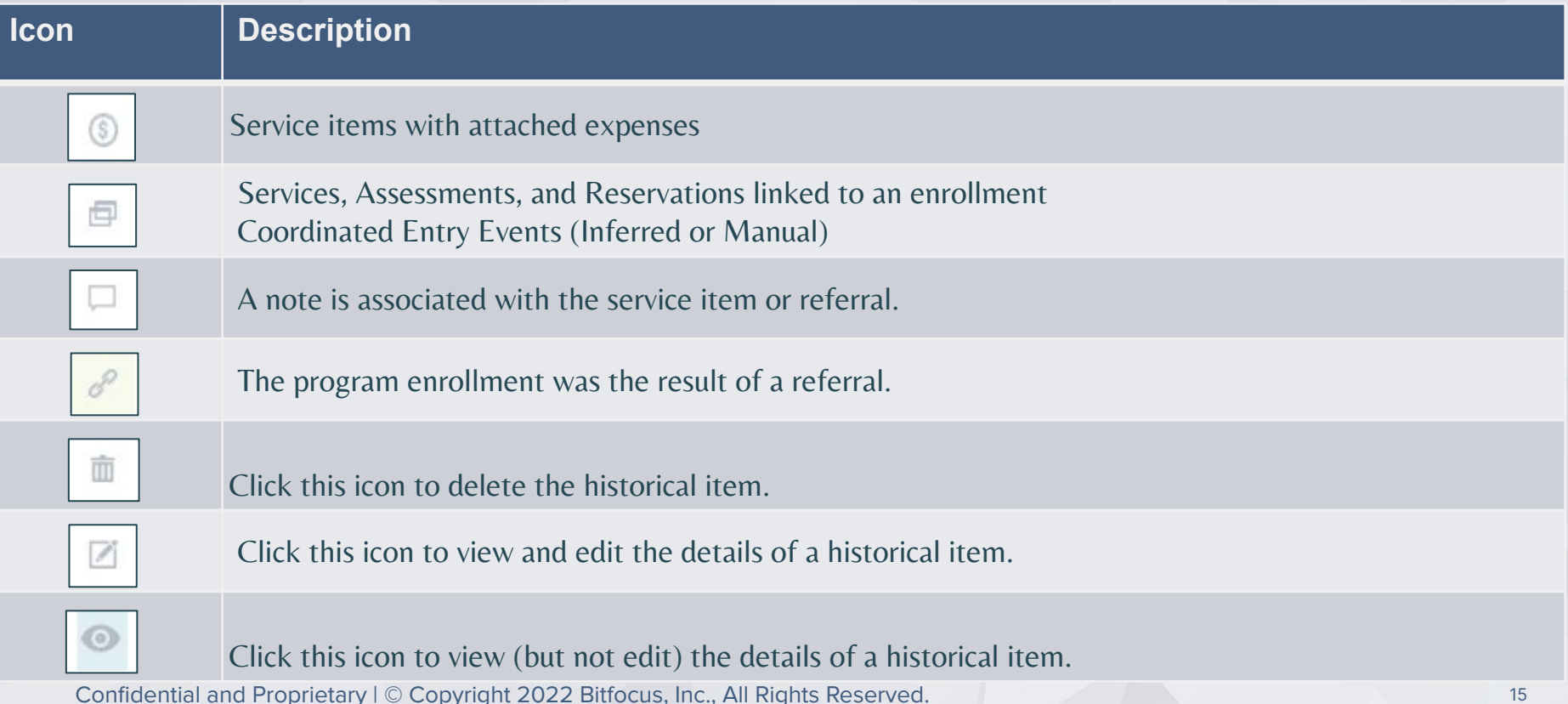

You can also customize your search by using the different fields under the History tab.

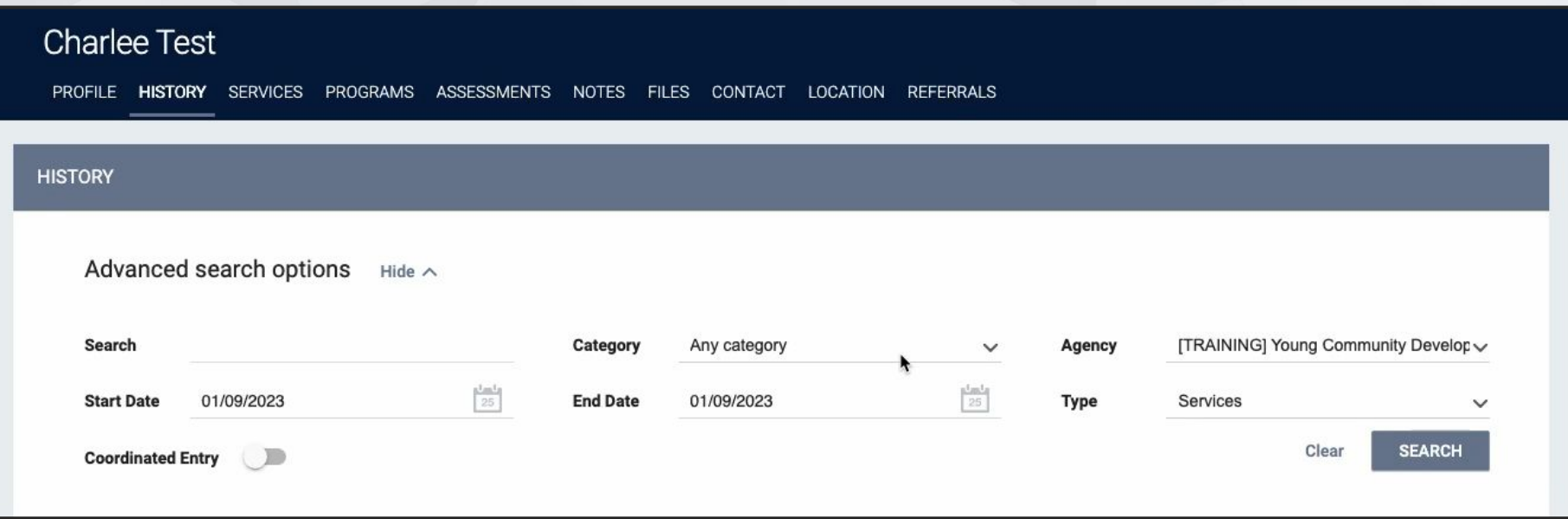

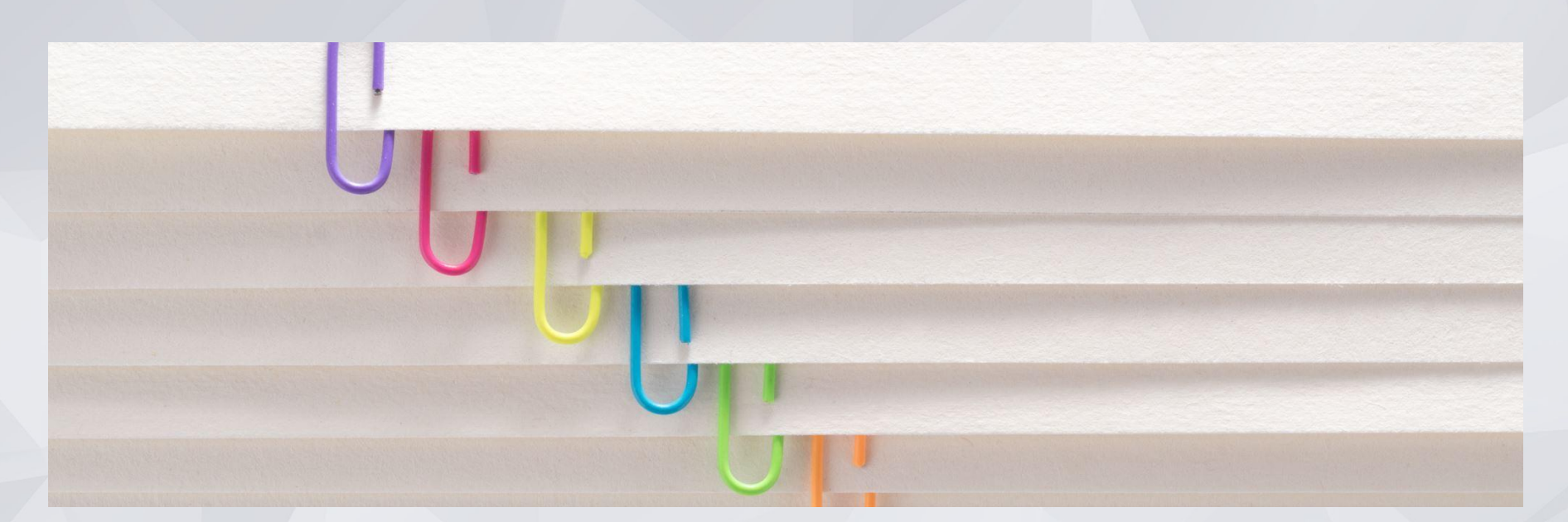

# Client Files

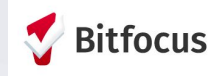

### gnolia Flower

### UPLOADING CLIENT FILES LIE AND DOCUMENTS

### From the client profile:

■ Files

**FIL** 

- Select 'Add File' OR
- Select 'Add Form'

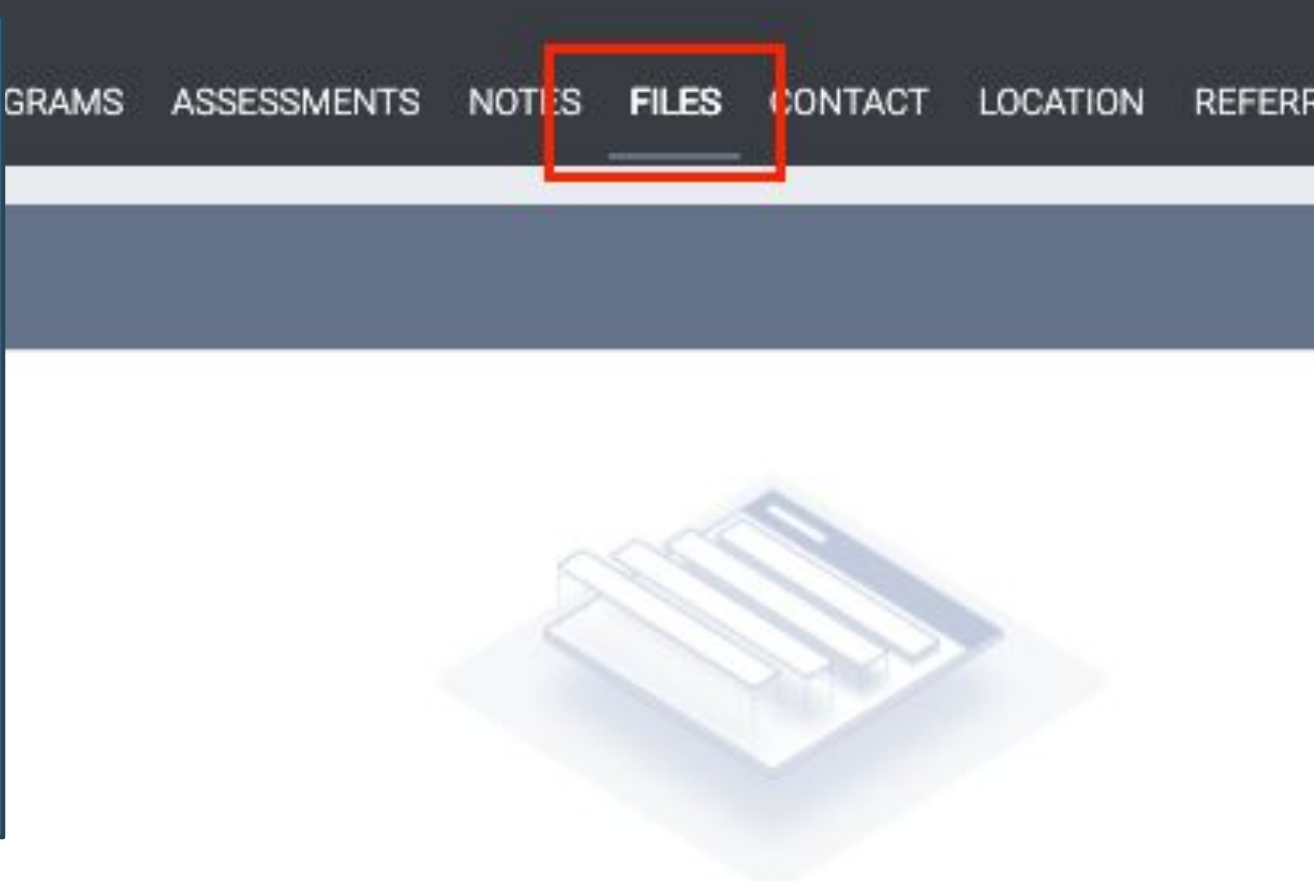

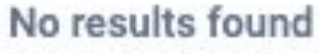

## Uploading Files and Documents

nd Check

dentification Information

s HSP Documents

ness Prevention Assistance Providers

t Housing Application Forms and Documentation

PROFILE HISTORY SERVICES PROGRAMS ASSESSMENTS NOTES FILES CONTACT LOCATION REFERRALS

### **UPLOAD A FILE**

FILE TYPE CATEGORIES

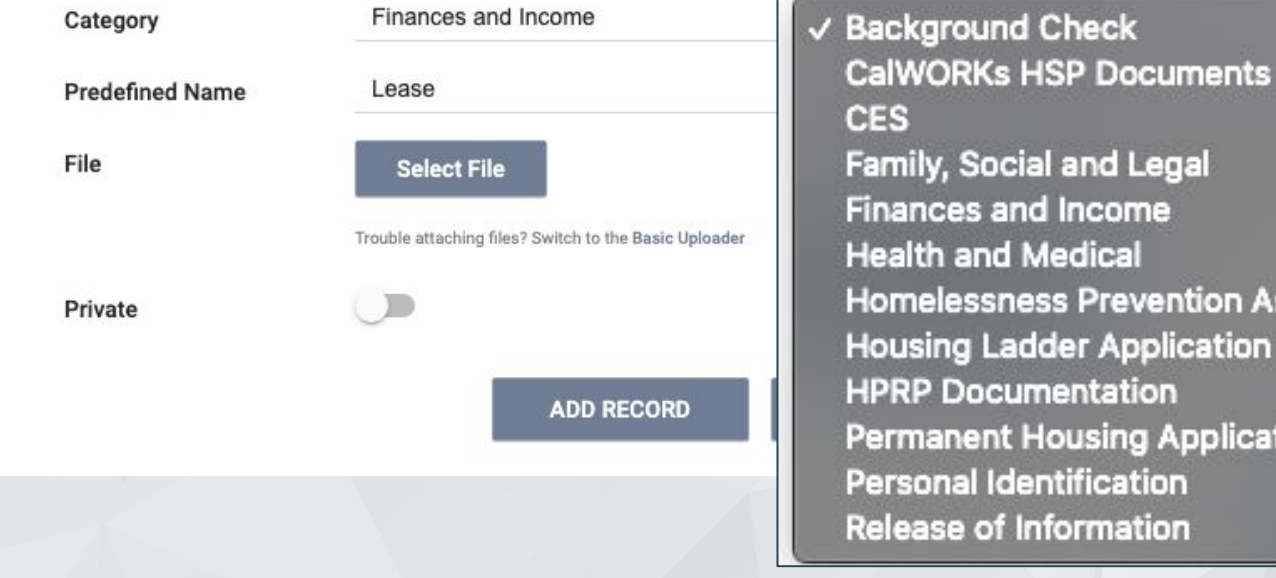

## ONE System Support:

ONE System Support Site: onesf.bitfocus.com

Bitfocus Help Desk: [onesf@bitfocus.com](mailto:onesf@bitfocus.com) Ph: 415.429-4211 Chat Icon:

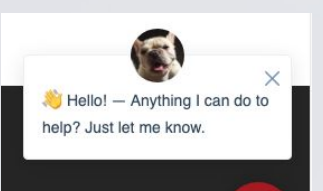

 $\blacksquare$ 

Community Administration [onesf-admin@bitfocus.com](mailto:onesf-admin@bitfocus.com)

And for specific [he](https://onesf.clarityhs.help/hc/en-us/articles/360053111834-Homelessness-Prevention-Resources)lp go to: The [Prevention Pages within SF ONE Help](https://onesf.clarityhs.help/hc/en-us/articles/360053111834-Homelessness-Prevention-Resources)

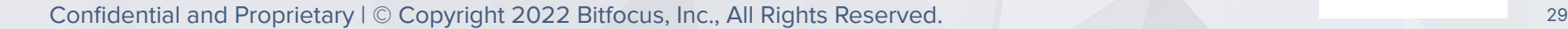

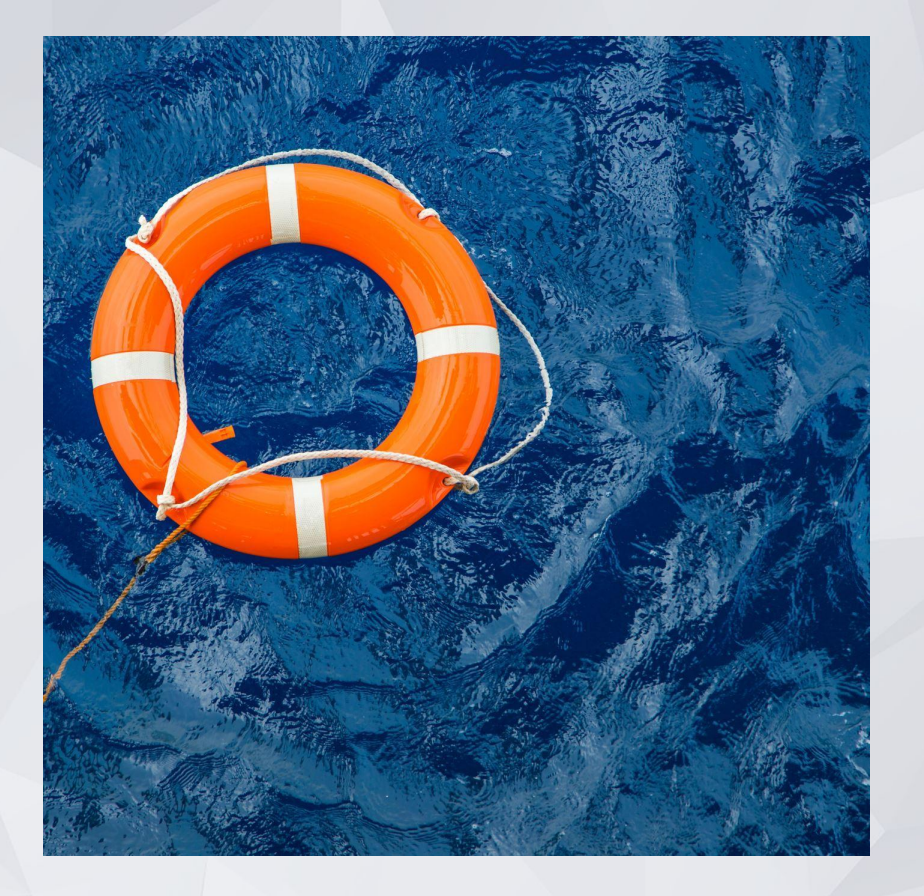

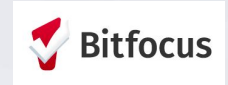